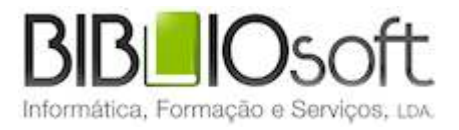

# biblio.NET! Módulo de registo de eventos

guia de utilização

*versão 2011.09 | Setembro 2011*

## **Ficha técnica**

Título Biblio.net – registo de eventos : guia de utilização Autor António Manuel Freire Co-Autor Licínia Santos Colaboração Rui Pina, Paulo Almeida Revisão Tiago Grilo Edição 1ª edição, Setembro 2011 Copyright © Bibliosoft, 2011

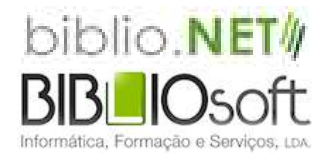

*Todos os direitos reservados. Nenhuma parte desta publicação pode ser reproduzida, armazenada em sistema informático, transmitida sob qualquer forma através de qualquer meio eletrónico ou mecânico, por fotocópia ou outra forma de reprodução, sem autorização prévia dos autores.*

Revisão 1.0 (8 de Outubro de 2011)

# **Sumário**

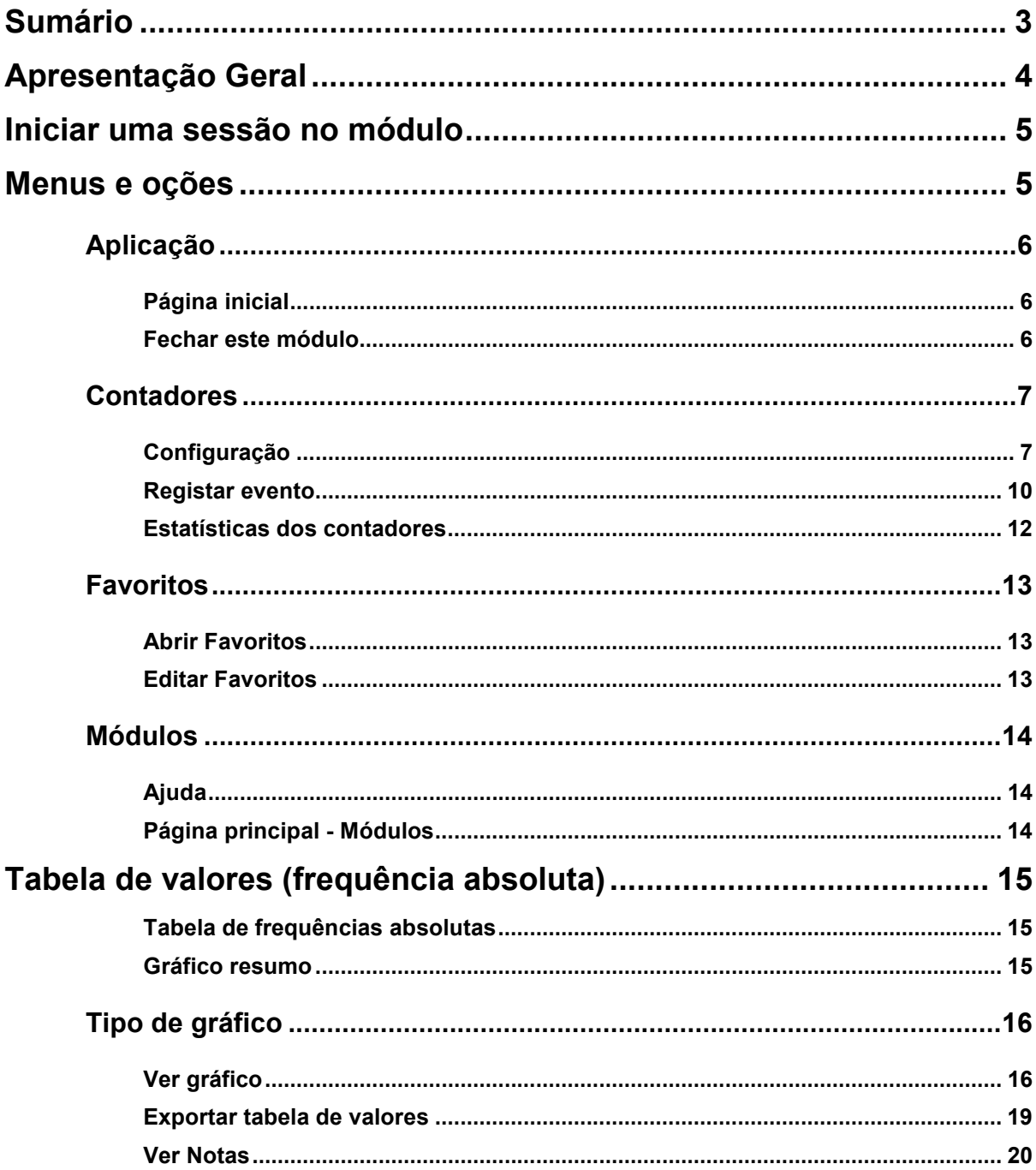

# **Apresentação Geral**

O objetivo principal deste produto e desta versão é o de possibilitar às instituições a contabilização de vários tipos de ocorrências que acontecem numa biblioteca (como por exemplo, número de visitantes a uma determinada exposição, número de participantes numa dada ação de formação, etc.) e que, por serem aparentemente insignificantes, não são considerados relevantes para efeitos estatísticos.

Após o registo e a análise mais cuidada destes acontecimentos, conclui-se qual o período em que ocorrem (hora, dia da semana e mês) e com que frequência.

Este produto pretende ser uma ferramenta de registo e análise para uma gestão mais eficiente de um serviço.

O acesso a esta interface pode ser definido pelo administrador. Através do módulo de administração de utilizadores, pode ou não ser dado acesso aos vários utilizadores registados (*staff*).

Em termos práticos, o utilizador pode (de acordo com as permissões):

- Criar/modificar contadores
- Fazer contagens
- Obter dados estatísticos

# **Iniciar uma sessão no módulo**

Para executar o módulo deve ter as permissões necessárias e iniciar uma sessão com as credenciais atribuídas (utilizador e password). O acesso ao módulo é feito diretamente da página **StartModules** apresentada após a identificação (Login).

A partir da página principal seleccione a oção "**Registo de eventos**".

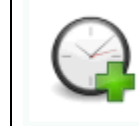

**Registo de Eventos** Registo e contagem de eventos. Parametrização de contadores. Estatísticas...

# **Menus e oções**

Os pontos que se seguem descrevem resumidamente os menus e as oções deste módulo.

Ao iniciar o módulo é apresentada a página **Start**. Esta página tem as oções mais relevantes do módulo. Contudo, todas as funcionalidades oferecidas por este módulo estão disponíveis no menu superior.

# **Aplicação**

Disponível em todos os módulos este menu permite o retorno á página inicial e/ou fechar o módulo corrente.

# **Página inicial**

Abre a página inicial do módulo corrente (**Start.aspx**). Esta página contém apenas as oções mais relevantes do módulo corrente.

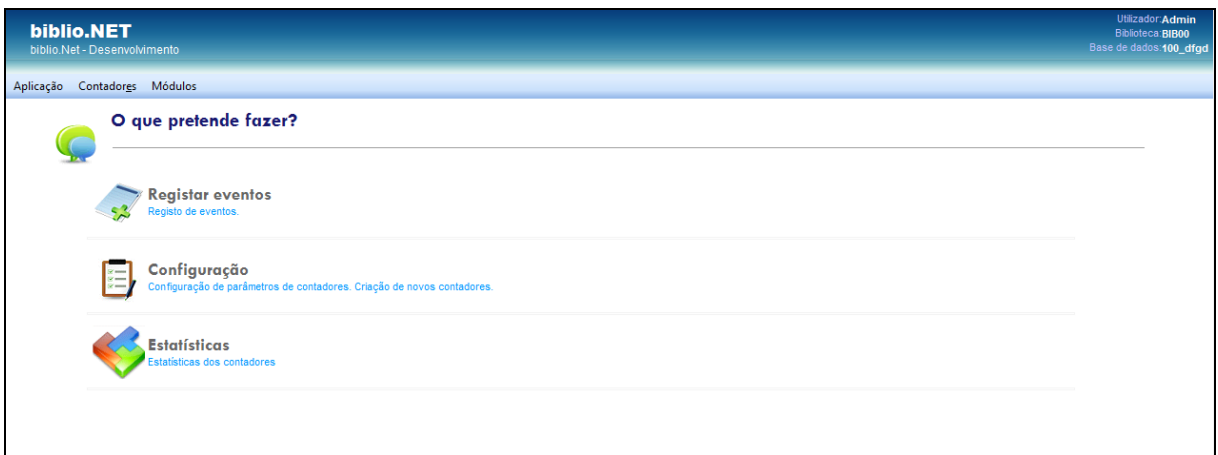

### **Fechar este módulo**

Encerra o módulo corrente. O módulo pode ser novamente executado a partir da página principal (**StartModules.aspx**). Antes de fechar é solicitada a confirmação.

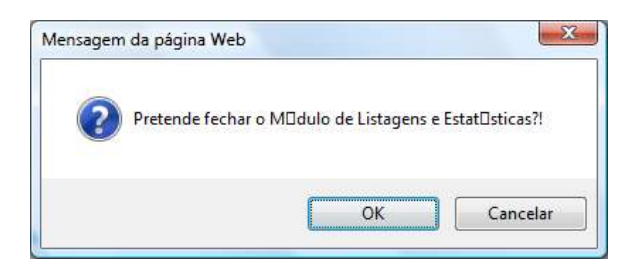

# **Contadores**

## **Configuração**

Esta oção contém todas as oções de manutenção dos contadores. Permite criar, eliminar e reiniciar contadores.

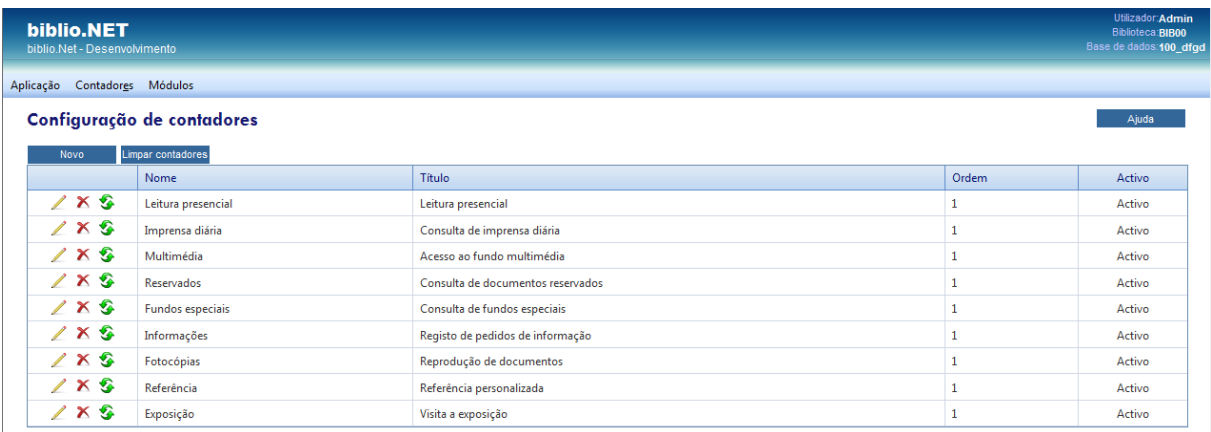

#### **Novo**

Permite criar um novo contador. A adição de um novo contador implica a especificação de alguns parâmetros. A edição é feita através do seguinte formulário.

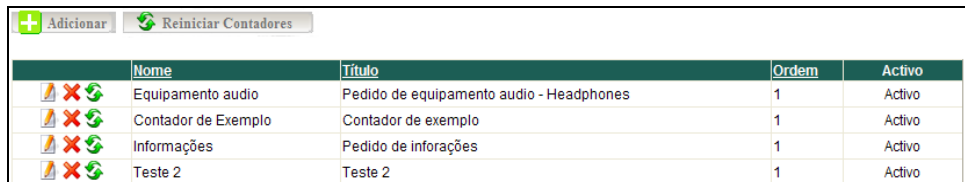

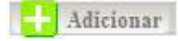

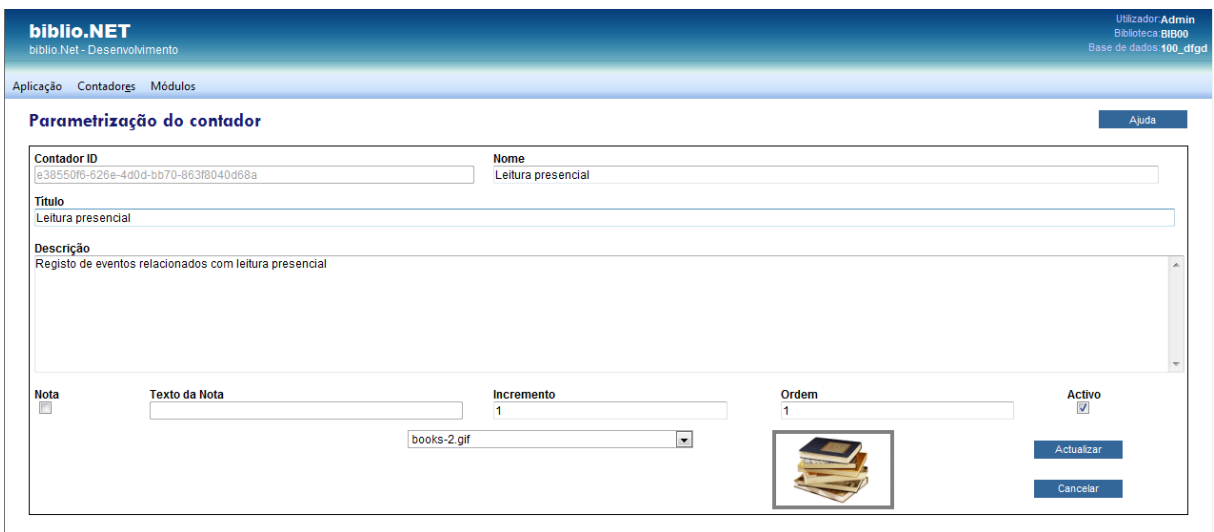

#### **Descrição dos campos do formulário de edição**

Os campos que compõem o formulário de edição de contadores são os que se seguem:

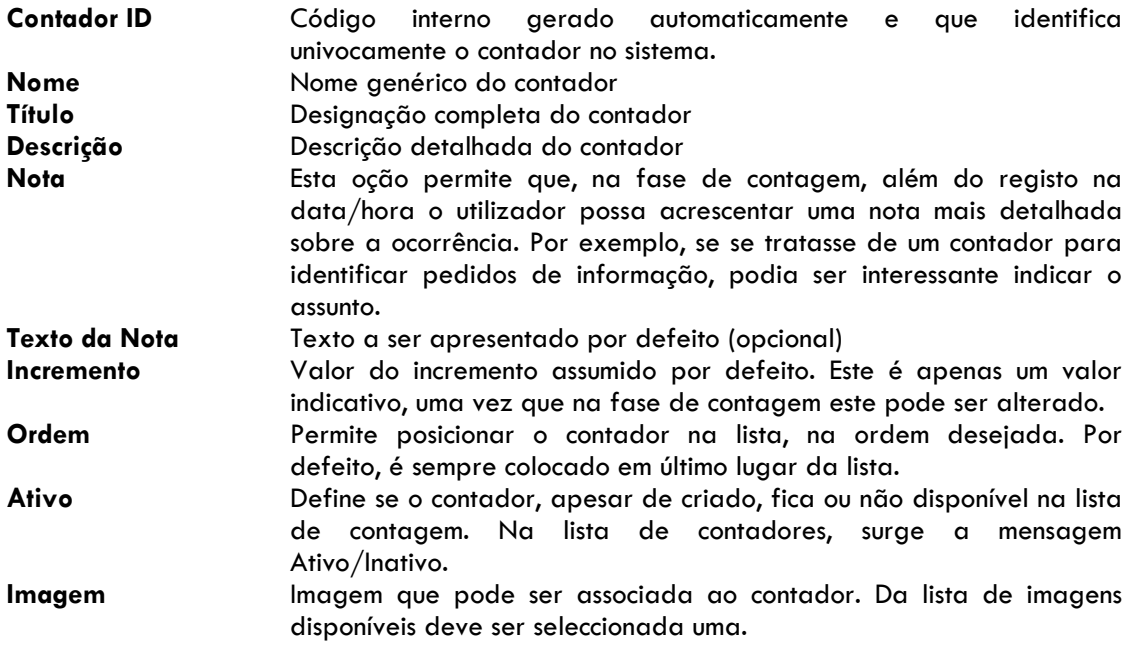

#### **Oções da página de configuração**

Após a criação ou alteração do contador podem-se efetuar as seguintes operações:

**Guardar** Guarda os valores e regressa á lista de contadores Cancela a operação

#### **Ordenação da lista de contadores**

A lista de contadores pode ser ordenada por qualquer uma das colunas, por ordem ascendente ou descendente, seleccionando alternadamente o título de cada uma das colunas – Nome, Título ou Ordem. Esta ordenação não se reflete na ordem de apresentação dos contadores na oção de contagem, e serve apenas para gerir mais facilmente esta lista quando o número de contadores é elevado.

#### **Reiniciar contadores**

Esta oção apaga todas as entradas de todos os contadores definidos. Esta operação pode ser parcialmente executada, através da oção se associada a cada contador.

Reiniciar Contadores

Deve ser utilizada quando se pretende limpar todos os contadores.

Esta operação não apaga os contadores, mas apenas o seu conteúdo.

#### **Editar contador ( )**

Permite alterar as definições do contador. Os parâmetros são os indicados no formulário anteriormente apresentado.

#### **Apagar contador ( )**

Elimina o contador (parâmetros) e o seu conteúdo.

#### **Reiniciar contador ( )**

Elimina todas as entradas associadas ao contador, preservando a sua definição nominal ou temática.

### **Registar evento**

Esta oção, permite incrementar os contadores disponíveis (ativos). O valor do incremento é o que estiver definido na caixa. Apesar do valor apresentado por defeito, este pode ser sempre alterado.

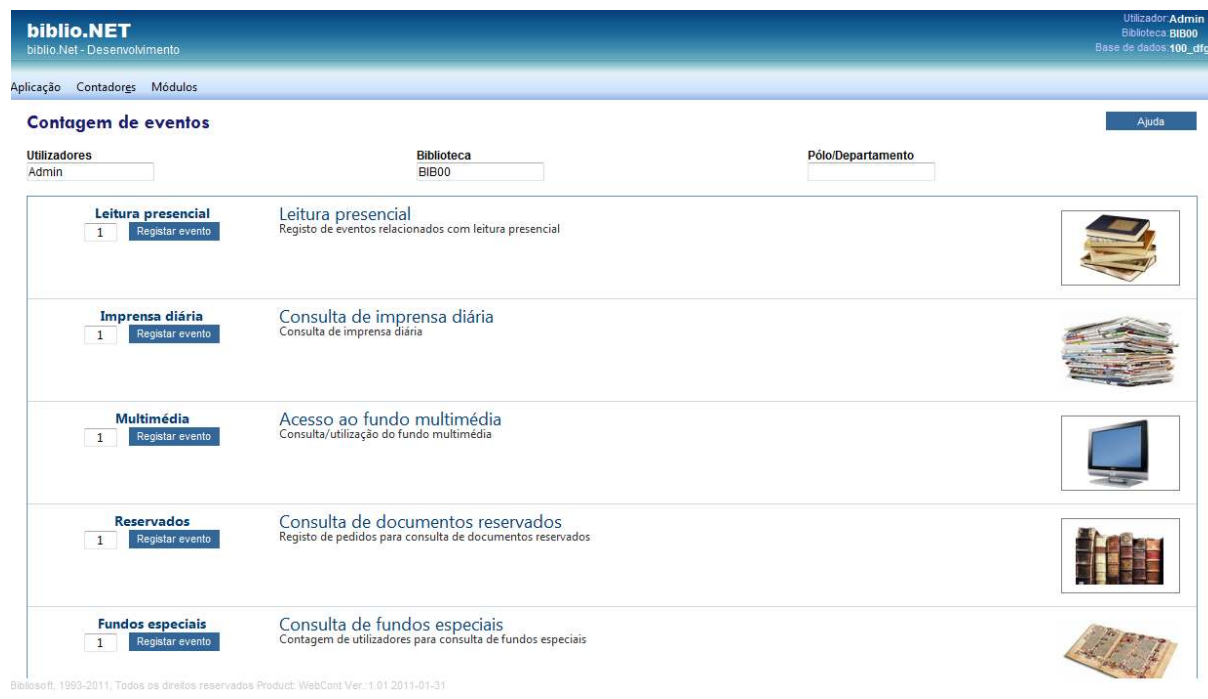

Na oção contagem, podem ser indicados 3 elementos: o utilizador, a biblioteca e o pólo (ou subbiblioteca, departamento, etc.). Estes elementos podem vir a ser importantes na obtenção das estatísticas.

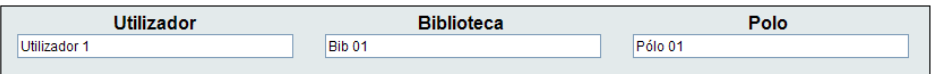

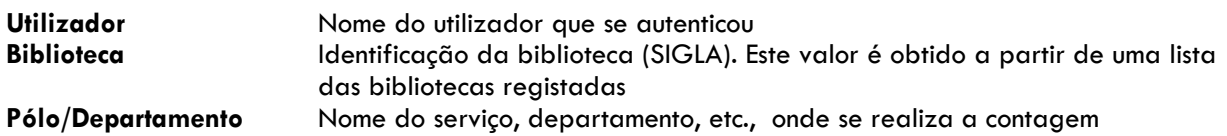

#### **Nova contagem**

Para fazer a contagem, basta seleccionar o botão "Registar evento" ou a imagem associada. Esta ação gera um evento (com o valor indicado) para o contador seleccionado.

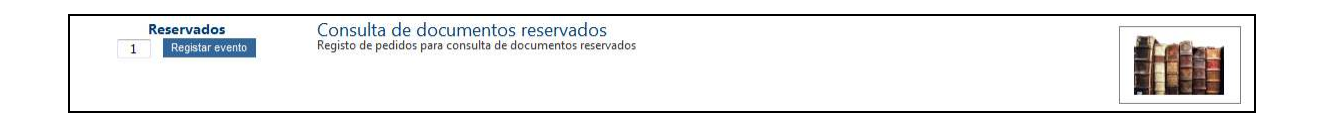

#### **Incremento**

É apresentado por defeito o valor predefinido. Este pode ser alterado para um valor inferior ou superior.

Para um maior controlo, após uma contagem, associada a cada contador é indicado a hora da última operação.

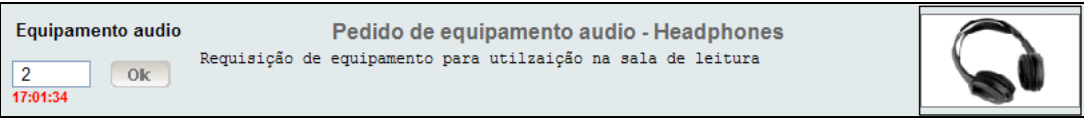

#### **Texto**

No caso dos contadores onde esta oção foi definida, o campo "Texto" é apresentado. Neste caso deve escrever-se o texto associado ao evento (opcional)

#### **Limpar**

No caso dos contadores com o campo "Texto" é apresentada a oção "Limpar". Permite limpar o conteúdo deste campo.

### **Estatísticas dos contadores**

Esta oção permite obter, a partir dos dados recolhidos, vários tipos de estatística e com várias formas de apresentação. Embora o objetivo principal não seja a representação gráfica dos resultados, esta pode ser obtida de várias formas. Para situações mais exigentes, a tabela de frequência absoluta pode ser exportada e integrada numa folha de cálculo para outro tipo de tratamento/apresentação.

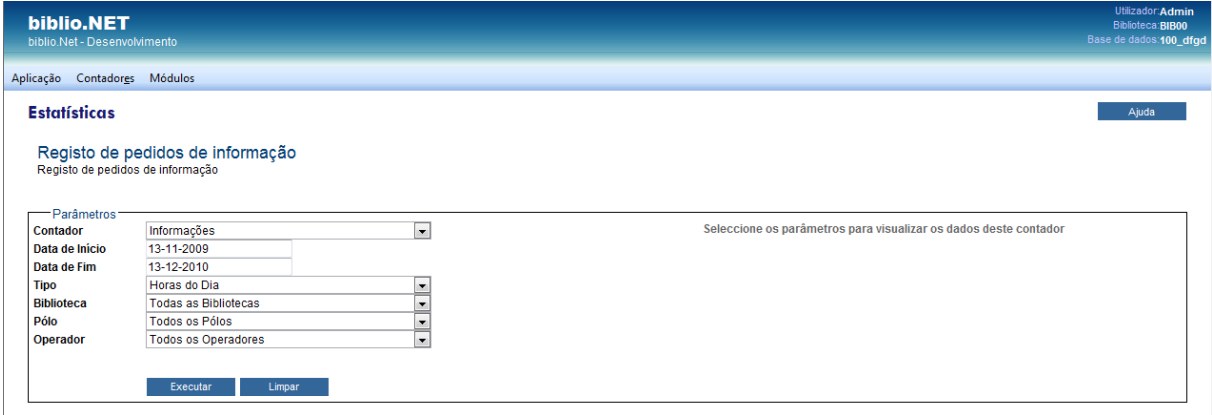

#### **Parâmetros**

A análise dos dados subentende um enquadramento temporal. Ou seja, é necessário, entre outros, a seleção do período em que decorrerá o evento e que, posteriormente, poderá ser objeto de análise.

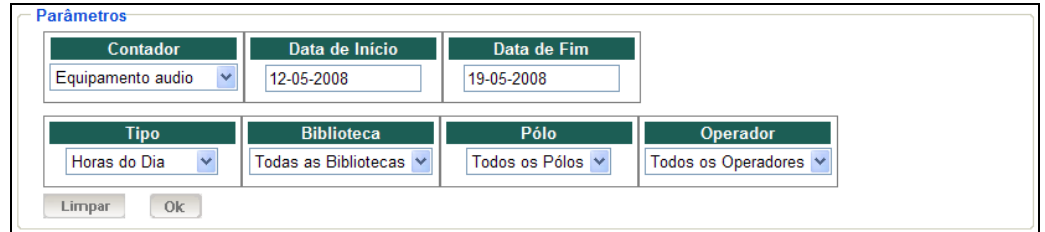

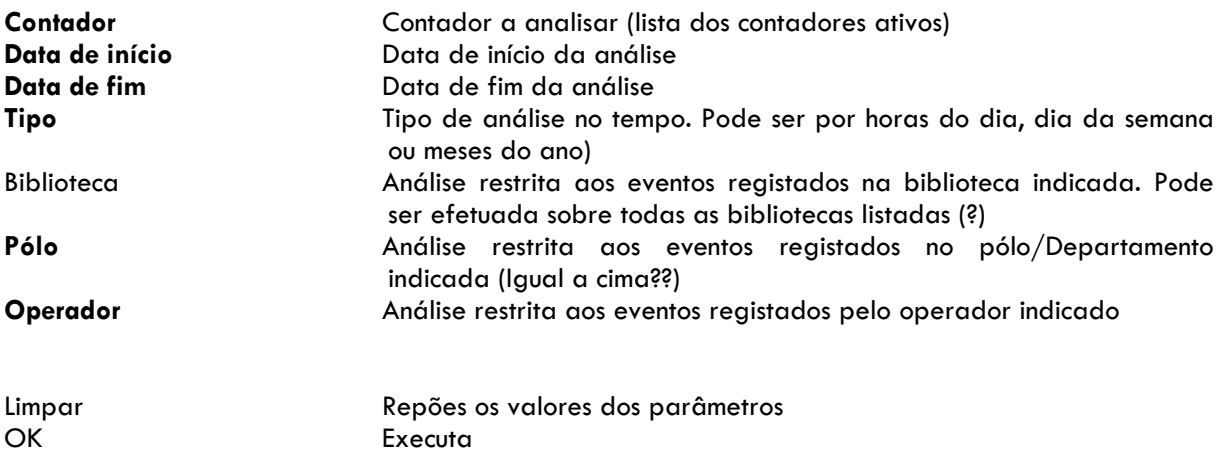

# **Favoritos**

### **Abrir Favoritos**

Cada utilizador pode definir um conjunto de ligações a página Web que no contexto do biblio.NET lhe possam ser úteis, nomeadamente, catálogos, instituições de normalização, bibliotecas, etc.

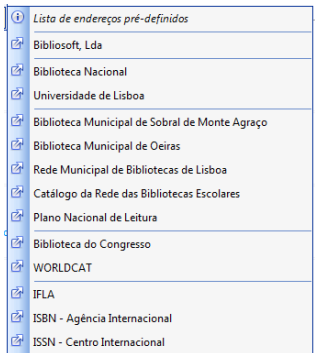

Ao seleccionar umas das ligações definidas é aberta uma nova página no explorador.

### **Editar Favoritos**

Abre o ficheiro de configuração dos favoritos. Este ficheiro obedece uma estrutura muito simples:

- Cada linha representa uma entrada na lista de favoritos
- Cada ligação é composta pelo nome pelo URL separados por "="
- Cada linha separadora no menu é representada pelo caráter "\_"
- Cada linha que inicie pelo caráter "#" representa um comentário

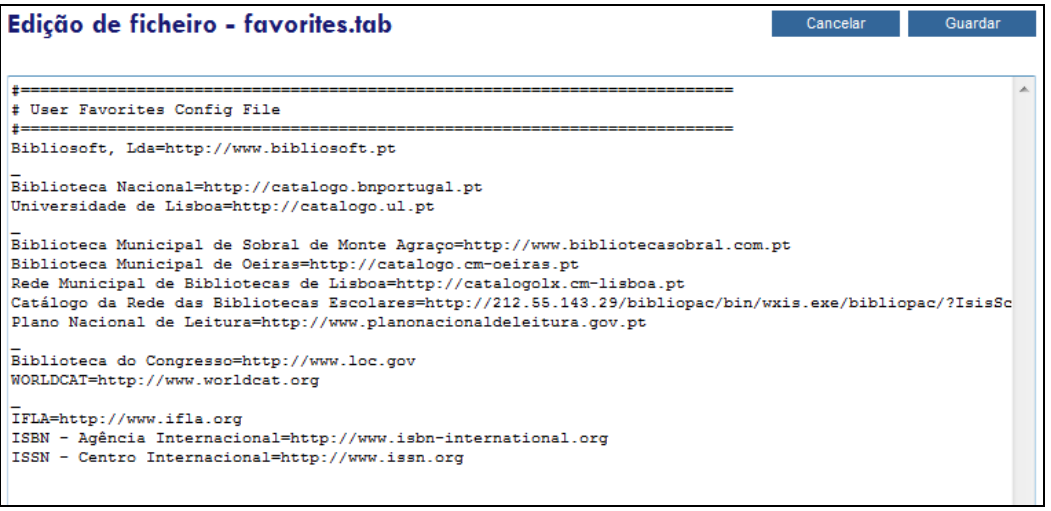

# **Módulos**

# **Ajuda**

Abre página de ajuda biblio.NET.

# **Página principal - Módulos**

Abre a página principal da aplicação biblio.NET (**StartModules.aspx**)

# **Tabela de valores (frequência absoluta)**

Após a definição dos parâmetros deve seleccionar-se a oção OK, sendo de seguida aprestado o resultado da análise, conforme tabela abaixo mencionada.

### **Tabela de frequências absolutas**

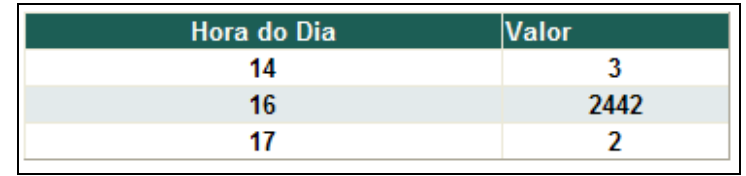

### **Gráfico resumo**

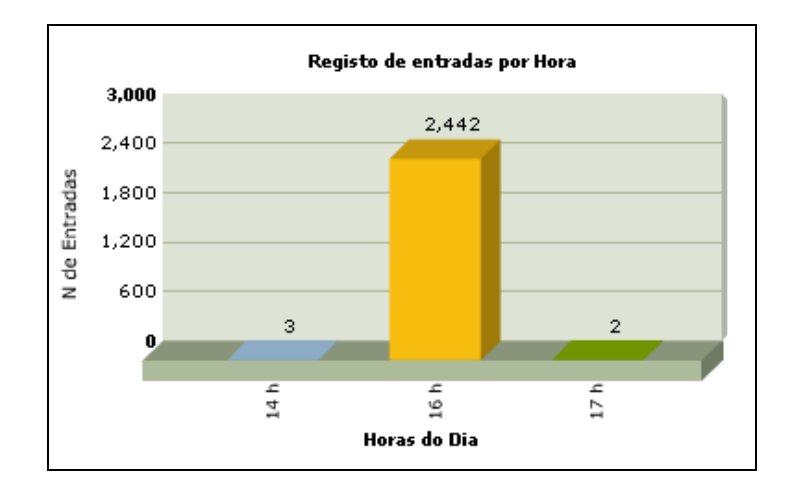

# **Tipo de gráfico**

Esta oção permite seleccionar o tipo de gráfico em que se pretende visualizar os dados. Esta seleção aplica-se apenas ao gráfico de maiores dimensões obtido através da oção "Ver gráfico".

- Setograma
- Área 2D
- Barras 2D
- Colunas 3D
- Colunas 3D
- Linhas
- Funil

### **Ver gráfico**

Abre uma nova janela com o gráfico seleccionado. Os gráficos apresentados podem ser um dos seguintes

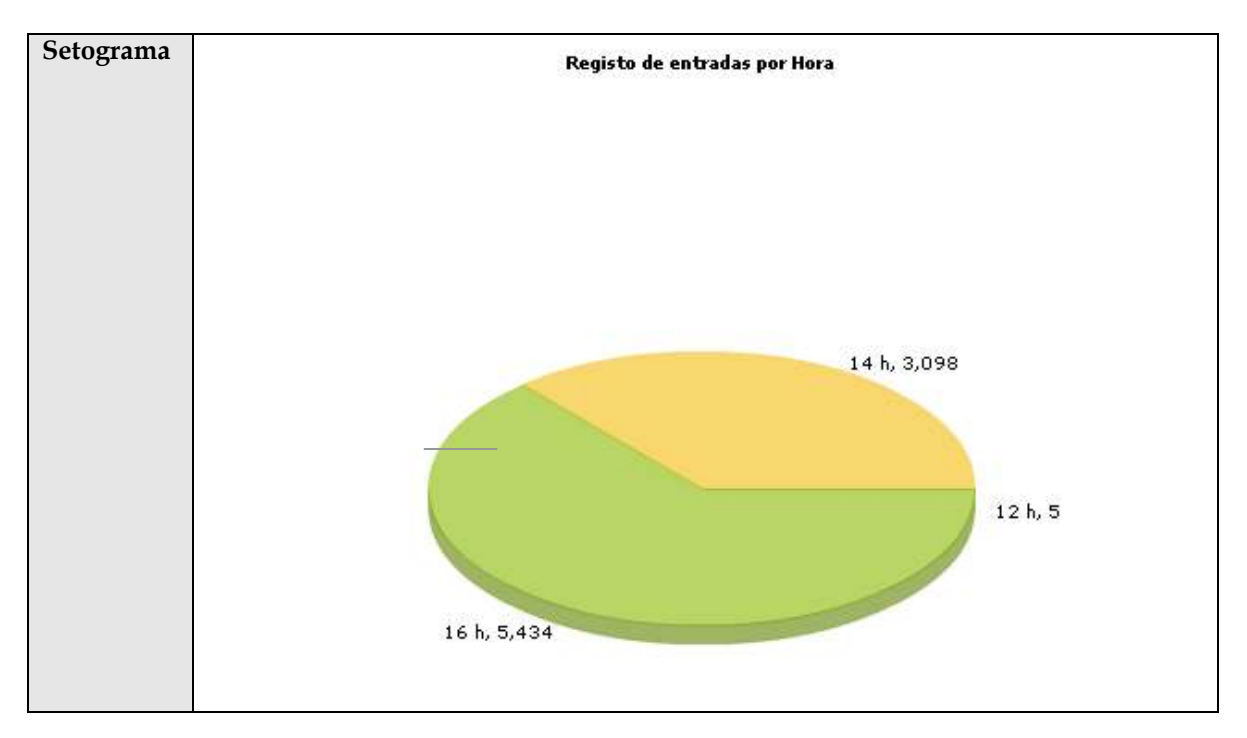

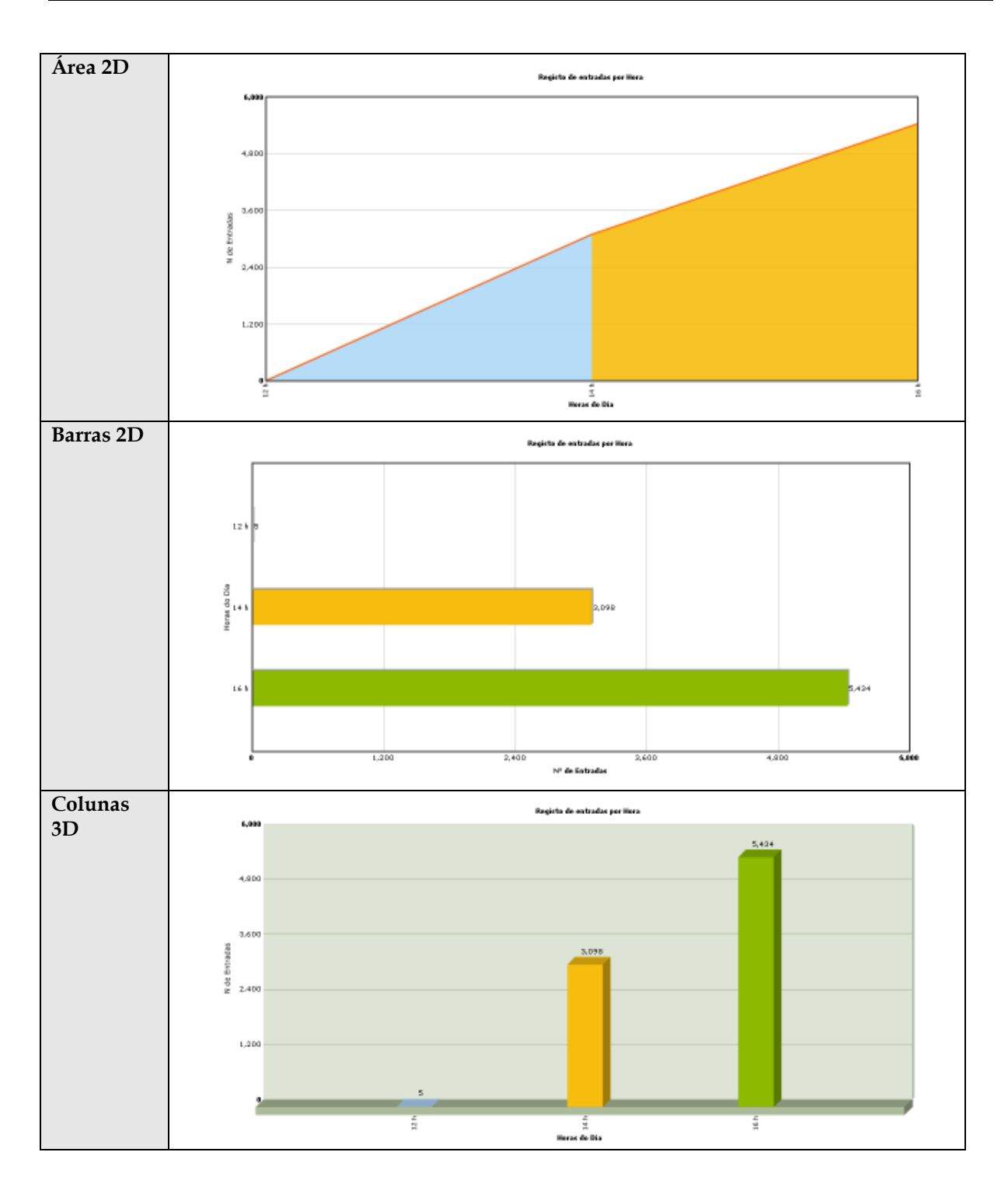

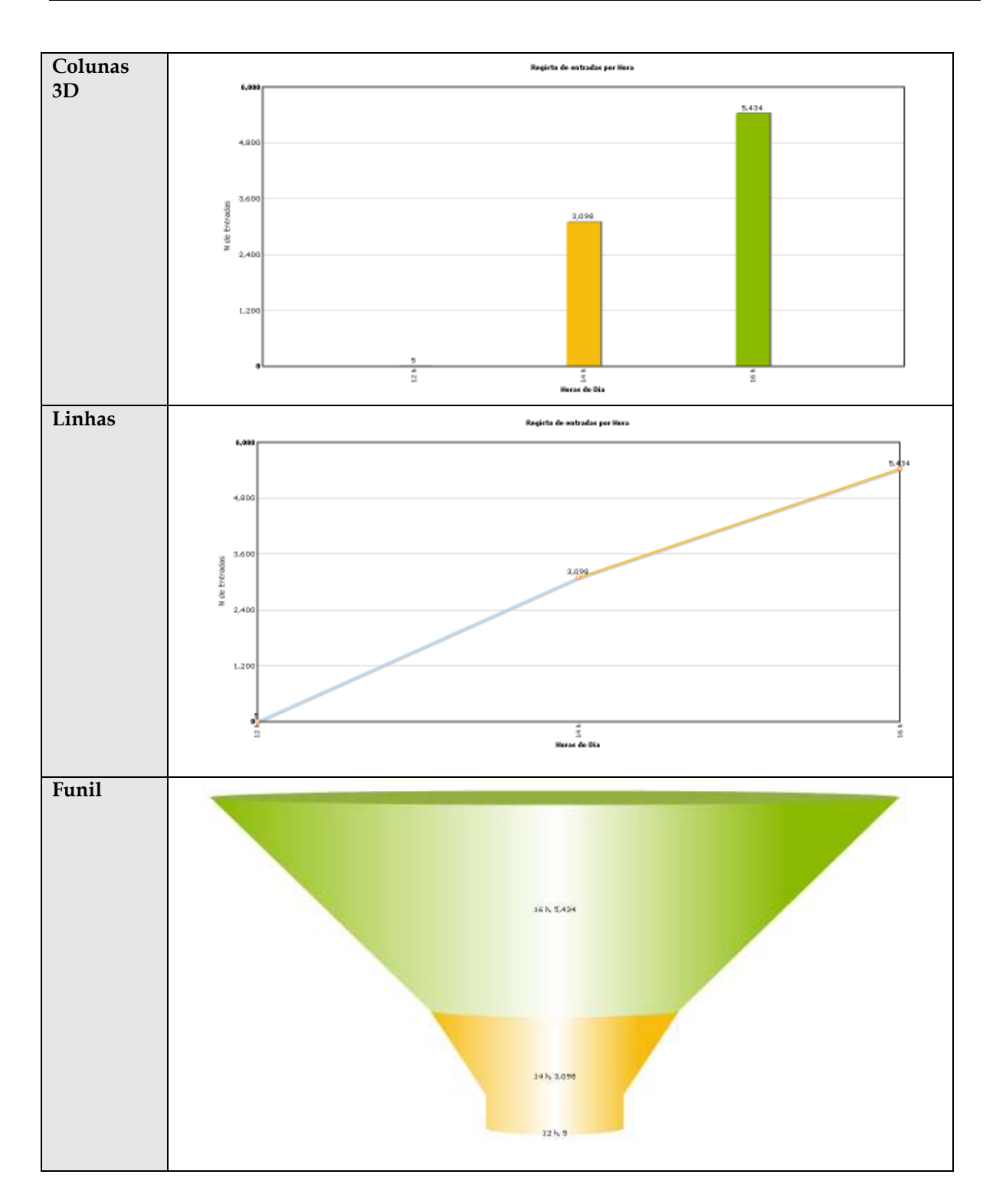

### **Exportar tabela de valores**

Permite guardar num ficheiro de texto todos os valores obtidos para posterior integração numa folha de cálculo ou outro tipo de análise. O formato do ficheiro é em TXT com o separador TAB entre os campos. Este é um formato de ficheiro suportado pelo Excell.

Ao seleccionar esta oção é apresentada a seguinte mensagem:

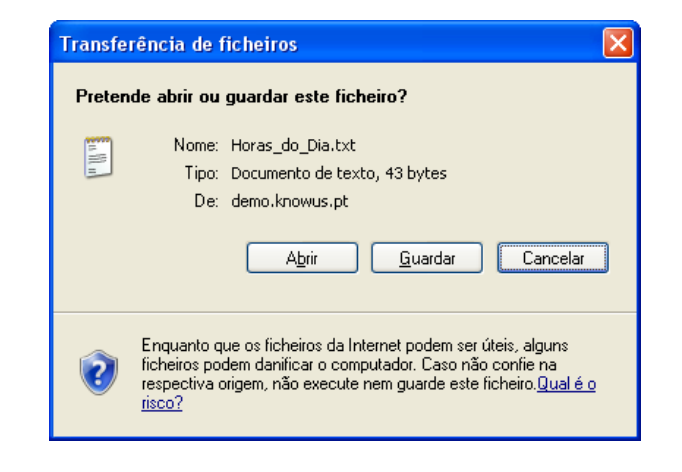

Se seleccionar a oção Guardar será solicitado o caminho e nome de salvaguarda:

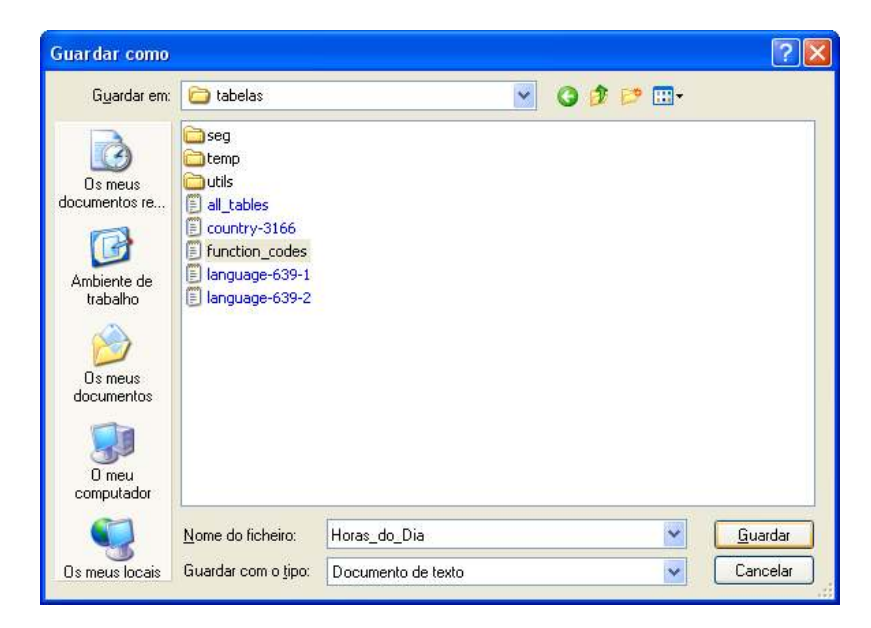

# **Ver Notas**

Permite visualizar as notas associadas ao contador seleccionado (caso tenham sido definidas).

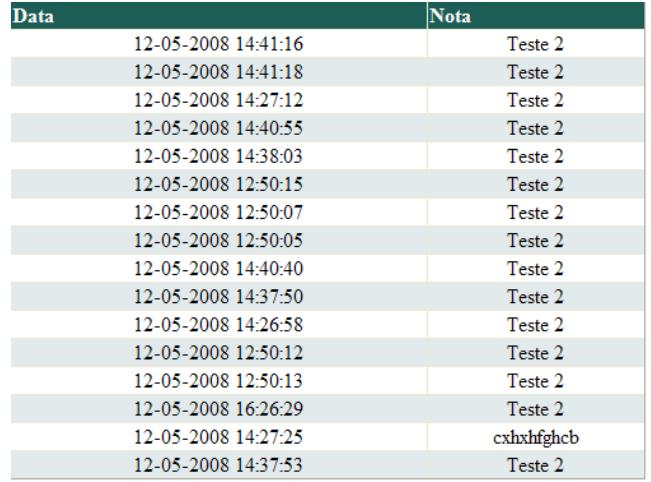